# セットアップガイド AIカメラレンタルサービス

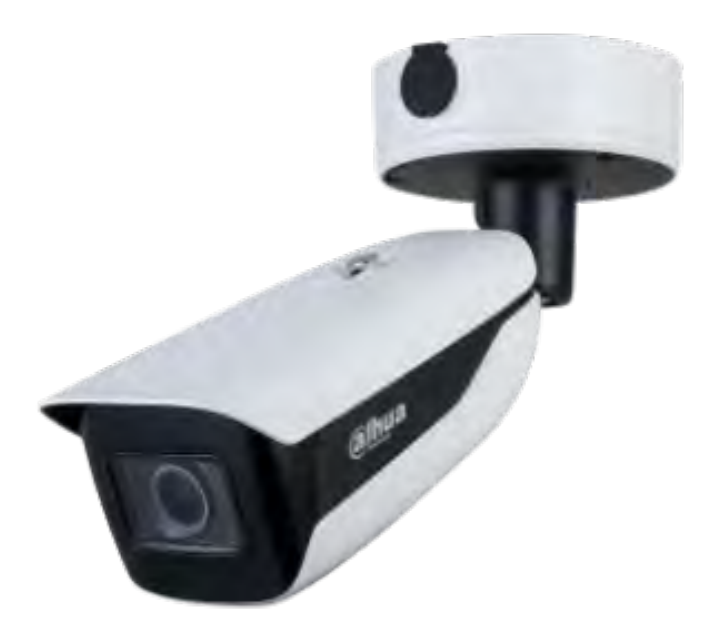

この度はAIカメラレンタルサービスをご利用いただき誠にありがとうございます。ご利用になる前に、こちら のセットアップガイドをお読みください。

## 1. 同梱品の確認

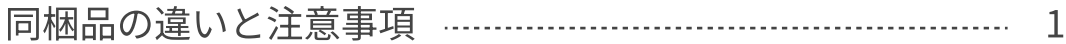

## 2. 開梱と接続

![](_page_1_Picture_124.jpeg)

- 接続の手順 (収納ケースA・カメラ) ……………………………… 3
- 収納ケースB(バッテリー)の開梱 5
- バッテリーの接続 (収納ケースBの場合) ………………………… 6
- 段ボール箱B (バッテリー) の開梱・接続 ……………………… 7

## 3. 設置方法

![](_page_1_Picture_125.jpeg)

![](_page_1_Picture_126.jpeg)

## 4. 準備

![](_page_1_Picture_127.jpeg)

### 5. 初期設定

![](_page_1_Picture_128.jpeg)

![](_page_1_Picture_129.jpeg)

## 5.カウント数のリセット

![](_page_1_Picture_130.jpeg)

## 5.カウント数のダウンロード

![](_page_1_Picture_131.jpeg)

送付されたパッケージには、段ボール箱A(カメラ部)、収納ケースA(カメラ接続部)、収納ケースB(バッ テリー)、段ボールB(バッテリー)のいずれかとなります。 ご使用になる前にご確認ください。

#### 設置環境と同梱品の違い

![](_page_2_Picture_113.jpeg)

ページ1~4で開梱・接続を確認 ページ1~6で開梱・接続を確認 ページ1~4、7で開梱・接続を確認

#### 注意事項

※収納ケースB(バッテリー)、段ボールB (バッテリー)は、重量物につき、床に設置、また、かなら ず、2名以上で作業を行ってください。

※収納ケース、段ボール箱内の輸送用緩衝材は、返却していただく際に必要となります。返却時まで保 管をお願いします。

※収納ケースB (バッテリー) と段ボールB (バッテリー) はオプション (別途・有料) です。希望し た場合のみ同梱されています。

※返送時は開梱・接続した手順と逆の手順で梱包を行ってください。

送付されたパッケージの開梱を行います。※ページ1「設置環境と同梱品の違い」を参照してください。

段ボール箱A(カメラ部)の開梱

![](_page_3_Picture_4.jpeg)

段ボール箱A(カメラ部)を開梱する。 1

段ボールを開梱すると、カメラスタンドに取り付けられたカメ ラが入っています。 また、カメラからは、黒色のLANケーブルが引き出されていま す。

![](_page_3_Picture_7.jpeg)

#### カメラを取り出してください。 2

折りたたまれたスタンドを拡げながら、カメラを仮置きしてく ださい。 ※注意: LANケーブルの根元(画像の赤い丸)は、故障の原因 になるので無理に曲げたり引っ張りしないでください。

収納ケースA(カメラ接続部)の開梱

![](_page_3_Picture_11.jpeg)

#### 収納ケースA(カメラ接続部)の確認

 背面から、水色のLANケーブル、ACケーブルが引き出されて いる収納ケースAを確認してください。 ※保護用の段ボールは返送時、必要ですので捨てないでくださ  $U<sub>o</sub>$ 

![](_page_3_Picture_14.jpeg)

### 空箱の取り出し

収納ケースA(カメラ接続部)を開梱すると、中に輸送時の空 箱が入っていますので、取り出しをお願いします。

## LANケーブル接続の手順

収納ケースAの背面から引き出されている水色のLANケーブルと、カメラから引き出された黒色のLANケーブル を接続します。以下の手順に従って接続してください。

![](_page_4_Picture_4.jpeg)

黒色LANケーブル先端にある、一番外側の キャップを回転させながら外します。

![](_page_4_Picture_6.jpeg)

そのキャップに、水色LANケーブルを通しま す。

![](_page_4_Picture_8.jpeg)

黒色ケーブルから、さらにハウジングを、 回転させながら外します。

![](_page_4_Picture_10.jpeg)

ハウジングの先端に埋め込まれた防水ゴム を取り出します。

![](_page_4_Picture_12.jpeg)

防水ゴムの割れ目に水色LANケーブルを通 します。

![](_page_4_Picture_14.jpeg)

水色LANケーブルを、ハウジングに通しま す。

![](_page_5_Picture_1.jpeg)

![](_page_5_Picture_2.jpeg)

水色LANケーブルを、コネクタに差し込みま す。

![](_page_5_Picture_4.jpeg)

ハウジングを回転させながら、コネクタに 取り付けます。

![](_page_5_Picture_6.jpeg)

## 電源に接続

![](_page_5_Picture_8.jpeg)

### 電源へ接続する

 収納ケースAから引き出されたACケーブルを、電源に接続して ください。

収納ケースBもしくは段ボールBが同梱されている場合は、こ の項目を飛ばして次ページの手順に進んでください。

送付されたパッケージの開梱を行います。収納ケースB(バッテリー)は別途オプション(有料)です。お申し 込みされた場合のみ同梱されています。(→ページ1「設置環境と同梱品の違い」を参照してください。) ※重量物につき、床に設置、また、かならず、2名以上で作業を行ってください。

#### 収納ケースB(バッテリー)の開梱

![](_page_6_Picture_4.jpeg)

#### 収納ケースB(バッテリー)の確認 1

背面から2本のACケーブルがひきだされている収納ケース B(バッテリー)を確認してください。

![](_page_6_Picture_7.jpeg)

#### 収納ケースB (バッテリー)の開梱

収納ケースB(バッテリー)を開梱すると、輸送用緩衝材があ りますので、取り出してください。

![](_page_6_Picture_10.jpeg)

#### バッテリーを取り出す 3

バッテリー本体の上部の持ち手もって、掴み上げ、収納ケース Bから取り出してください。

収納ケースBから取り出したバッテリーと収納ケースAに格納したカメラの接続を行います。 ※重量物につき、床に設置、また、かならず、2名以上で作業を行ってください。

#### バッテリーの接続(収納ケースBの場合)

![](_page_7_Picture_4.jpeg)

#### バッテリーの電源を入れる 1

バッテリー正面の「Power」ボタンを押してください。 次に、バッテリー正面の「AC」ボタンを押してください。

![](_page_7_Picture_7.jpeg)

#### バッテリーを収納ケースBに格納する 2

バッテリー本体の上部の持ち手もって、掴み上げ、収納ケース Bに収めてください。

![](_page_7_Picture_10.jpeg)

収納ケースB (バッテリー) から引き出されているメスのAC コンセントと収納ケースA (カメラ接続部)から引き出されて いるオスのACコンセントを接続してください。

送付されたパッケージの開梱を行います。段ボール箱B(バッテリー)は別途オプション(有料)です。お申し 込みされた場合のみ同梱されています。(→ページ1「設置環境と同梱品の違い」を参照してください。) ※重量物につき、床に設置、また、かならず、2名以上で作業を行ってください。

#### 段ボール箱B(バッテリー)の開梱

![](_page_8_Picture_4.jpeg)

#### 段ボール箱B(バッテリー)の確認 1

段ボールを開梱すると、バッテリー、充電用ACケーブル、出 力用ACケーブルが入っています。 バッテリー本体の上部の持ち手もって、掴み上げ、段ボール箱 Bから取り出してください。

#### バッテリーの接続(段ボールBの場合)

![](_page_8_Picture_8.jpeg)

#### 出力用ACケーブルの接続 1

出力端子に、出力用ACケーブルを接続してください。

![](_page_8_Picture_11.jpeg)

#### ACコンセントを接続する 2

バッテリーの出力端子に接続されているACコードの、メス側 と収納ケースA(カメラ接続部)から引き出されているオスの ACコンセントを接続してください。

設置のイメージ(電源が近い場合)

AIカメラはお客様の用意された設置台、あるいは、直接地面に置く想定をしています。ポールや支柱への取り 付けは想定しておりません。

①スタンドに固定されたAIカメラを設置台などに置き、AIカメラのLANケーブル(黒)と収納ケースAから引き 出されたLANケーブル(青)を接続します。

②収納ケースAから引き出されたACケーブルを接続すると計測を始めます。

![](_page_9_Picture_6.jpeg)

設置のイメージ(収納ケースBが同梱されている場合)

収納ケースB(バッテリー)がパッケージに含まれている場合、設置のイメージは以下の通りです。 ①スタンドに固定されたAIカメラを設置台などに置き、AIカメラのLANケーブル(黒)と収納ケースAから引き 出されたLANケーブル(青)を接続します。

②収納ケースBの中に格納されたバッテリーの電源を入れます。

※バッテリーは別途オプション(有料)です。 ※バッテリーは重量物につき、かならず、2名以上で作業してください。

③収納ケースAから引き出されたACケーブルと収納ケースBから引き出されたACケーブル(メス)を接続する と計測を始めます。

![](_page_9_Figure_12.jpeg)

設置のイメージ(段ボール箱Bが同梱されている場合)

段ボール箱B(バッテリー)がパッケージに含まれている場合、設置のイメージは以下の通りです。

①スタンドに固定されたAIカメラを設置台などに置き、AIカメラのLANケーブル(黒)と収納ケースAから引き 出されたLANケーブル(青)を接続します。

②段ボール箱Bからバッテリーを取り出し、設置台の近くに設置します。

※バッテリーは別途オプション(有料)です。 ※バッテリーは重量物につき、かならず、2名以上で作業してください。

③バッテリーの電源を入れます。

④収納ケースAから引き出されたACケーブルとバッテリーのACケーブル(メス)を接続すると計測を始めま す。

![](_page_10_Figure_9.jpeg)

※段ボールB(バッテリー)および、収納ケースB(バッテリー)は重量 物につき、床に設置、また、かならず、2名以上で作業を行ってくださ  $U<sub>o</sub>$ 

AIカメラ、収納ケースA、収納ケースBに盗難防止のワイヤーロックが付属しています。

ワイヤーロックの手順(カメラ)

![](_page_11_Picture_4.jpeg)

ワイヤーロックの手順(収納ケースA・B)

![](_page_11_Picture_6.jpeg)

![](_page_12_Picture_2.jpeg)

※ワイヤーロックを解除する場合は、逆の手順にてお願いします。 ※盗難防止用のため、ワイヤーロックは必ず施錠してください。

#### AIカメラを設置する前に

AIカメラを設置する前に、以下の事項を確認してください。

![](_page_13_Picture_4.jpeg)

![](_page_13_Picture_5.jpeg)

コンセントの確認

設置予定箇所の近くに電源があるか 確認してください。 ※バッテリー(別途オプション・有料)をお 申し込みの場合はページ5をご覧ください。

![](_page_13_Figure_8.jpeg)

## PCとネットワークの確認

お使いのパソコン(デスクトップ・ ノート)がネットワークに接続され ているか確認してください。

#### 設定画面に入る

![](_page_14_Picture_155.jpeg)

### Wi-Fiを接続する(Windows10の場合)

お使いのPCを、AIカメラのWi-Fiに接続します。 Windowsのバージョンを確認してください。 Windows10の場合、スタートボタン>設定 >ネットワークと インターネットでネットワーク設定を開きます。 ※2と3は飛ばし、4から読み進めてください。

![](_page_14_Picture_6.jpeg)

 $= \frac{4\pi\lambda_0 m_0^2}{\pi m_0 m_0^2}$ 

-

**Burnier FIFCA**  $i =$ 

 $\mathbf{r}$  $u \equiv -$ 

 $n - 4$ **Change Lunce cessor** 

-

 $\overline{\phantom{a}}$ 

 $64.5$ 

 $m = 100$ 

3

#### 設定を開く (Windows11の場合) ①

お使いのPCを、AIカメラのWi-Fiに接続します。 Windowsのバージョンを確認してください。 Windows11の場合、スタートボタン>右クリック>設定で設 定を開きます。

#### 設定を開く (Windows11の場合) ②

設定を開くと、左のメニューに「ネットワークとインターネッ ト」という項目をクリックします。

![](_page_14_Picture_11.jpeg)

#### Wi-Fi設定を開く

「ネットワークとインターネット」を開くと、「Wi-Fi」とい う項目が右のメニューの一番上にあるのでクリックします。

![](_page_15_Picture_2.jpeg)

### 利用できるWi-Fiを表示する

Wi-Fiの設定画面にある、「利用できるネットワークを表示」 をクリックすると、現在接続可能なWi-Fiの一覧が表示されま す。

![](_page_15_Picture_103.jpeg)

### AIカメラのWi-Fiを選択・接続する

AIカメラのWi-Fiに接続します。

表示された一覧の中から「Buffalo-C9A0」クリックして選択 します。その後、「接続」ボタンをクリックします。 ※既に接続されている場合、左の画像のように「切断」と表示されます。

![](_page_15_Picture_9.jpeg)

![](_page_15_Picture_10.jpeg)

## アドレスバーにアドレスを入力する

Wi-Fi接続後、「MicroSoft Edge」が自動的に開きます。 左のような画面が表示されますが、上記のアドレスバーにAIカ メラのアドレスを入力してからEnterを押してください。 AIカメラのアドレス:192.168.1.108 ※表記されなかった場合、MicroSoft Edgeを起動してみてください。

## ログイン画面が表示される

少し待つと、左のようなログイン画面が表示されます。

## ログインと初期設定

![](_page_16_Picture_3.jpeg)

## ログインする

左のようなログイン画面が表示されます。 下記のUsername、passwordを入力後、loginをクリックくだ さい。 Userneme : admin password : pa22word

![](_page_16_Picture_6.jpeg)

### General Modeを選択する

上段にあるLIVEメニューを選択し、「General Mode」を選択 してください。 ※日本語表記の場合は「汎用モード」です。 ※最初から適用されていれば、この手順は飛ばしてください。

![](_page_16_Picture_9.jpeg)

#### カメラの調整

画面内に、カウント対象が入るように、カメラスタンドの角 度、カメラの方向を調整ください。

左上に表示されているカウンターは、過去からのカウント数を示しています。 カウントをリセットする場合は、下記手順でお願いします。

## 1 言語設定を「日本語」に変更する(日本語設定がオフの場合)

①ログインした画面(計測されている状態)の右上の地球アイコンをクリックします。

![](_page_17_Picture_5.jpeg)

②表示された言語の一覧から「日本語」を選択します。

![](_page_17_Picture_59.jpeg)

③表示が日本語に設定されました。

![](_page_17_Picture_9.jpeg)

## 2 カウント数をリセットする

①計測している画面で右上の「IP Camera」をクリックします。

![](_page_18_Picture_4.jpeg)

②表示されたIP Cameraメニューの中から「AI」をクリックします。

![](_page_18_Picture_65.jpeg)

③AI設定が表示されるので、「**オブジェクト検出**」をオン(青色)にします。 ④「次へ」をクリックします。

![](_page_18_Figure_8.jpeg)

⑤表記された画面内にある「OSD情報」をクリックします。

![](_page_19_Picture_57.jpeg)

⑥さらに表記された画面からリセットを選択するとカウント数がリセットされます。 計測画面内左上の数字が0に戻っていれば、リセットは完了です。

![](_page_19_Picture_5.jpeg)

#### 検出結果の確認

検出結果は、初期設定した時と同じく設定画面から確認できます。また、任意の期間内のデータを表示するこ とも可能です。

### 「レポート」画面に入る

①左上の「IP Camera」をクリックすると、IP Cameraメニューが表示されます。 ②下の「この機能を~」の帯にある「閉じる」をクリックします。

![](_page_20_Figure_6.jpeg)

③表記されたページネーションをクリックして2ページ目を表示します。 ④真ん中の「レポート」をクリックします。

![](_page_20_Picture_8.jpeg)

![](_page_21_Picture_2.jpeg)

### 「オブジェクト検出」を選択する

「オブジェクト検出」をクリックする。

![](_page_21_Picture_58.jpeg)

3

## 抽出したいデータを選択する

①任意の期間のデータを選択します。時間も指定する場合は、「今年」の右側のカレンダーから選択 します。

②期間を決めたら「**検索**」します。

![](_page_21_Picture_59.jpeg)

以下の画像のように期間内のデータが出力されます。

![](_page_21_Picture_60.jpeg)

#### データをダウンロードする

## 1 データをダウンロードする

ダウンロードは、任意の検出結果のグラフ右上にある「エクスポート」から行います。

![](_page_22_Picture_67.jpeg)

①表示対象は、右上メニューにて選択可能です。すべてをクリックしておきます。 ②表示されたデータは、CSV形式を選択し、エクスポートをクリックするとデータがダウンロードさ れます。

![](_page_22_Picture_68.jpeg)

※データは、最大1週間分を保存しています。

※例えば、前日の1日分のデータを、毎日、エクスポートするなどの 対応をお願いします。(カレンダーマーク>前日の0:00:00~23:59:59 で検索>エクスポート)

※時間ごとのデータを確認したい場合、「今日」を選択してから「検 索」をクリックします。そのままエクスポートすれば、1日の時間ご とのデータをダウンロードすることができます。